## **COMO SUBMETER UM TRABALHO PARA EDITAL PROJET 2014**

Este pequeno tutorial tem como objetivo mostrar de forma simplificada o processo de submissão de trabalhos.

Antes de efetuar uma submissão é necessário realizar o cadastro no sistema. A seguir, encontram-se todas as etapas para a realização do mesmo.

## **Cadastro**

Para efetuar um novo cadastro basta acessar o endereço <http://congressos.ifal.edu.br/index.php/projet/>selecionar a sua modalidade (ESTUDANTE OU SERVIDOR) e em seguida clicar em "INSCRIÇÕES AQUI", como mostram as figuras abaixo:

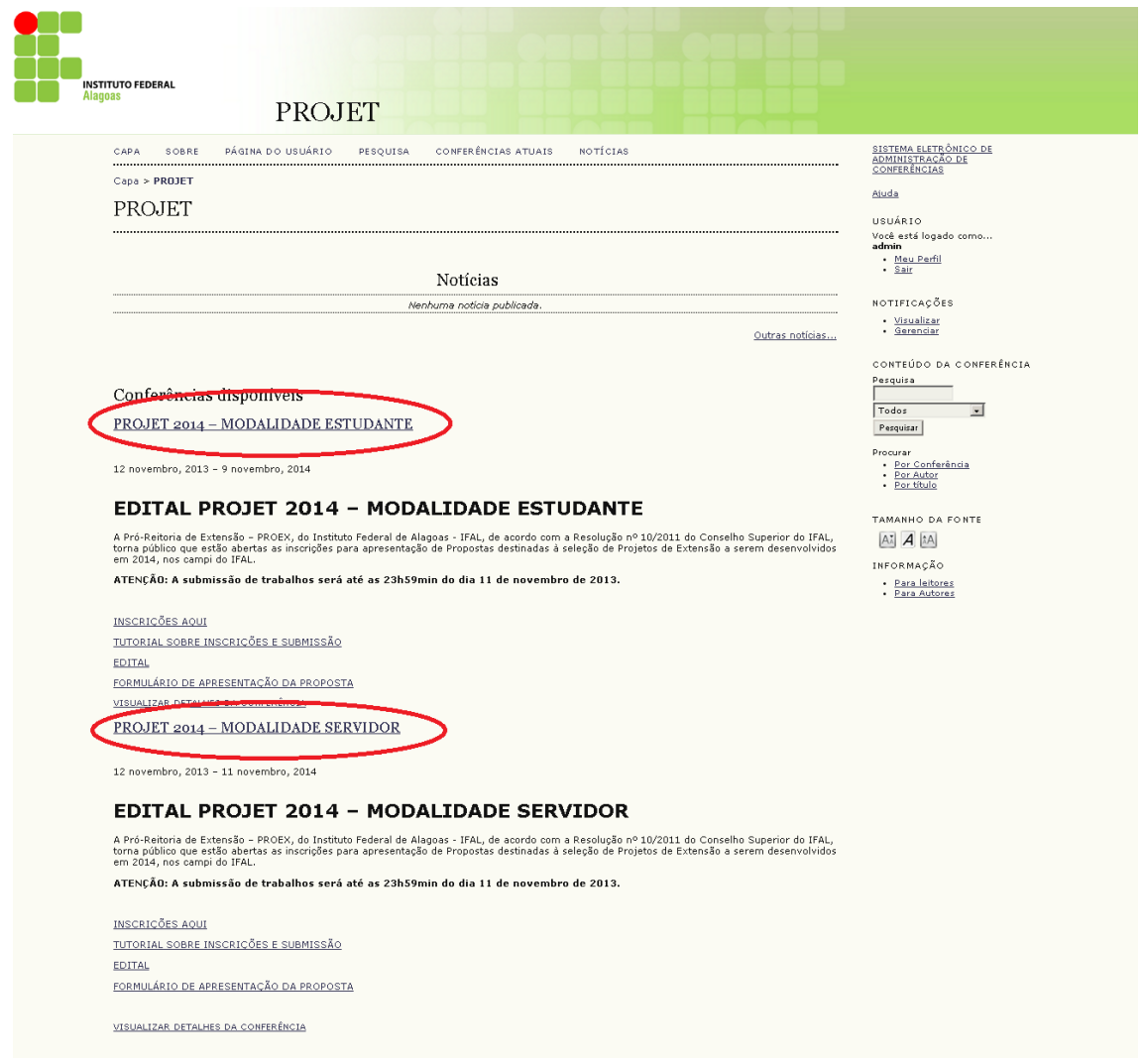

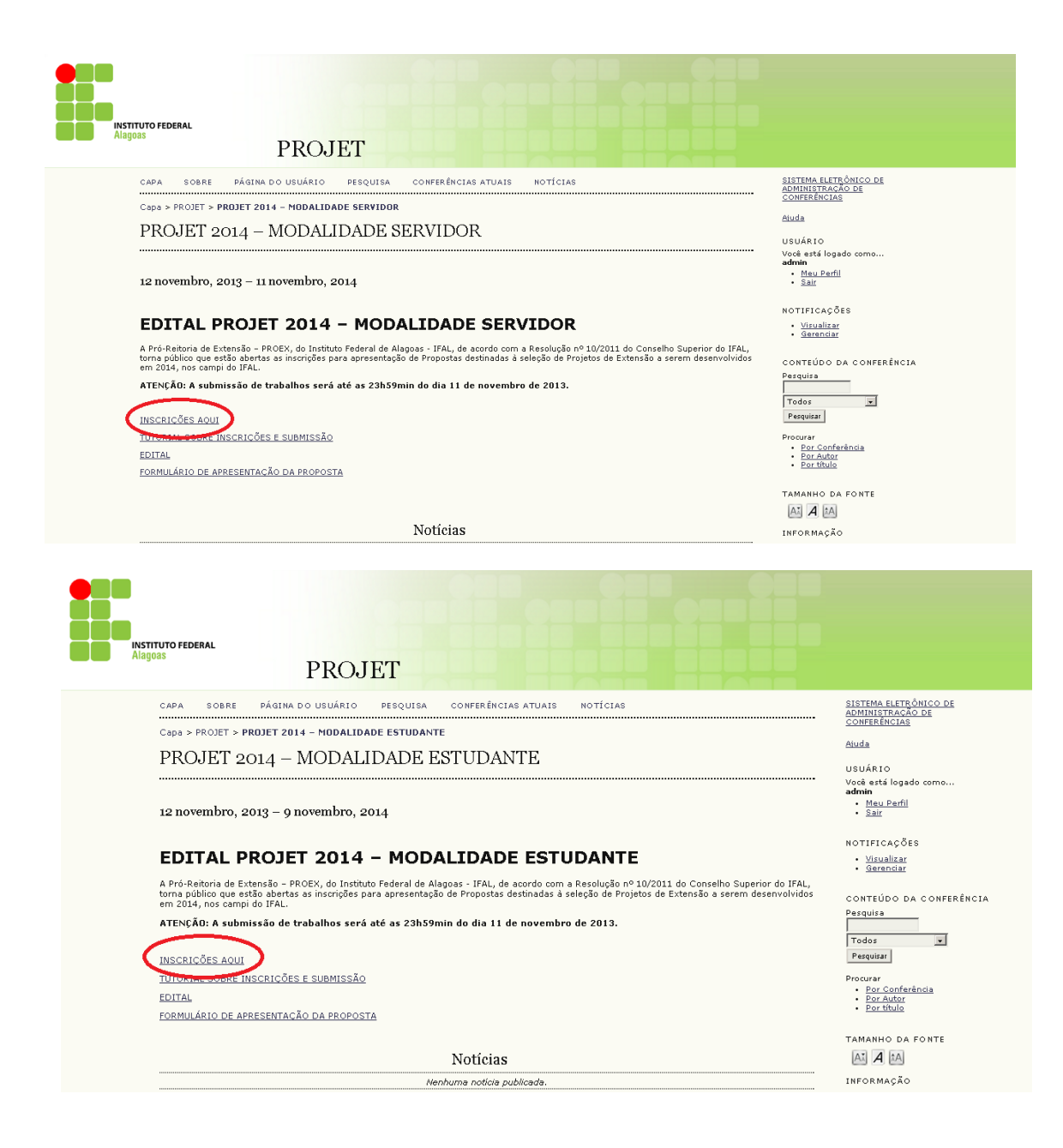

Na próxima página deve-se digitar os dados "cadastrais obrigatórios - marcados com " **\*** " e em seguida clicar em "**Criar**".

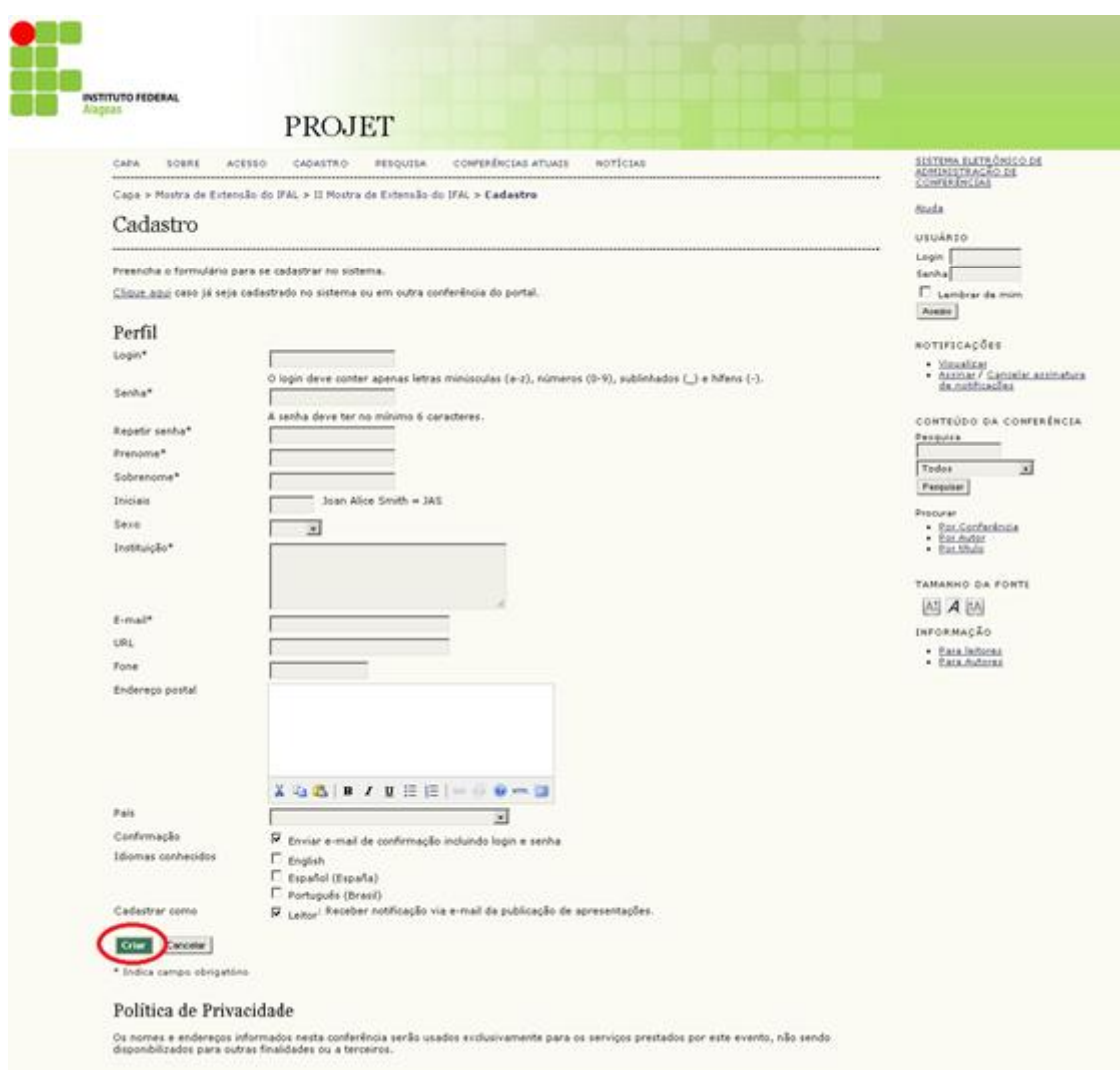

Caso o participante já tenha uma conta no OCS (em virtude de outras conferências), basta acessar o link "**clique aqui**", disponível na página de cadastro.

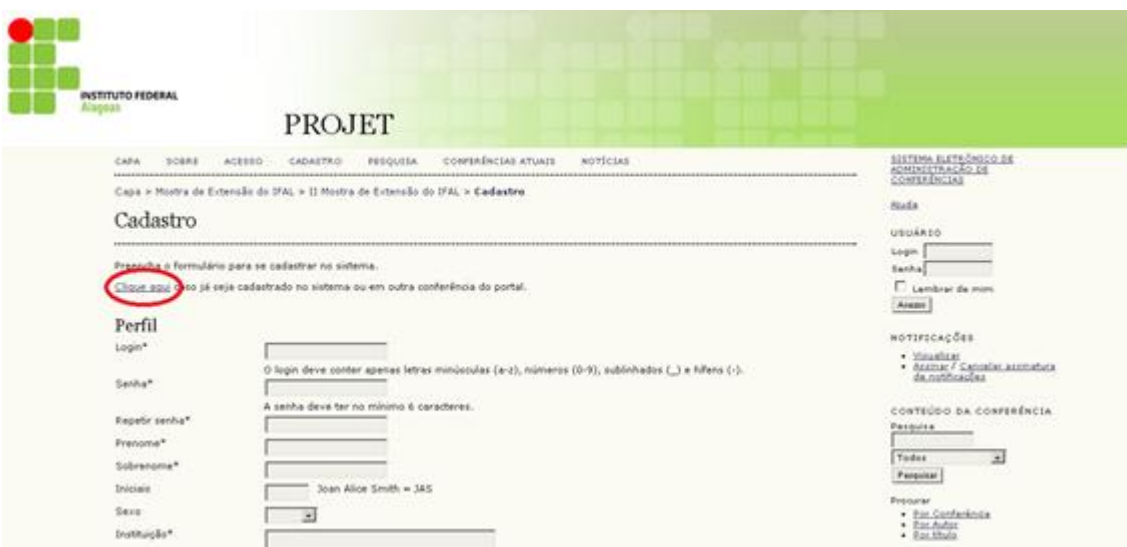

Em seguida inserir o "**login e a senha**" nos campos abaixo e clicar em criar para criar a conta de usuário na conferencia.

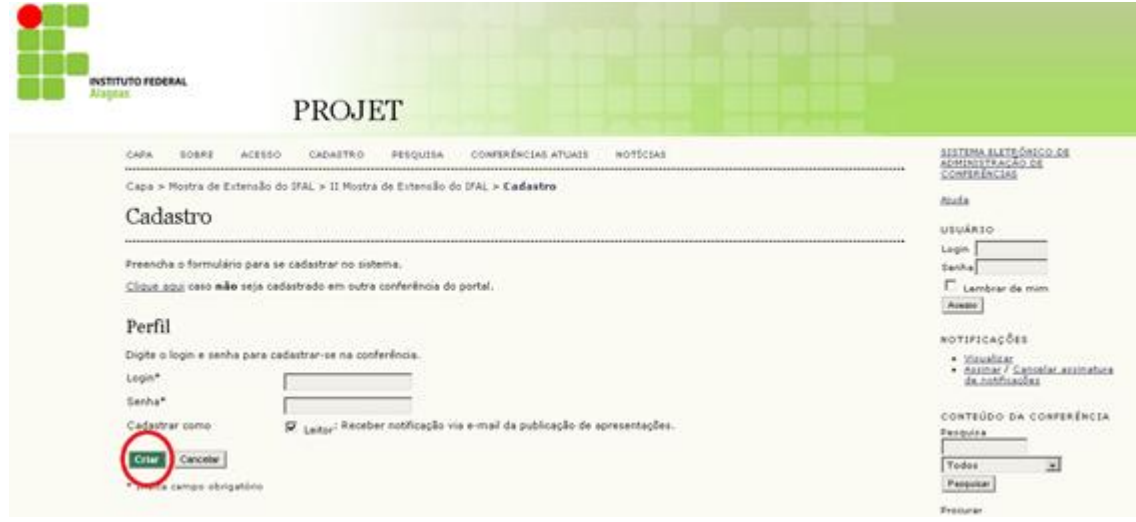

Caso o usuário não se lembre do "**login e a senha**" cadastrada no sistema OCS, basta clicar na guia "**Acesso**" e clicar em "**Esqueceu a Senha?**".

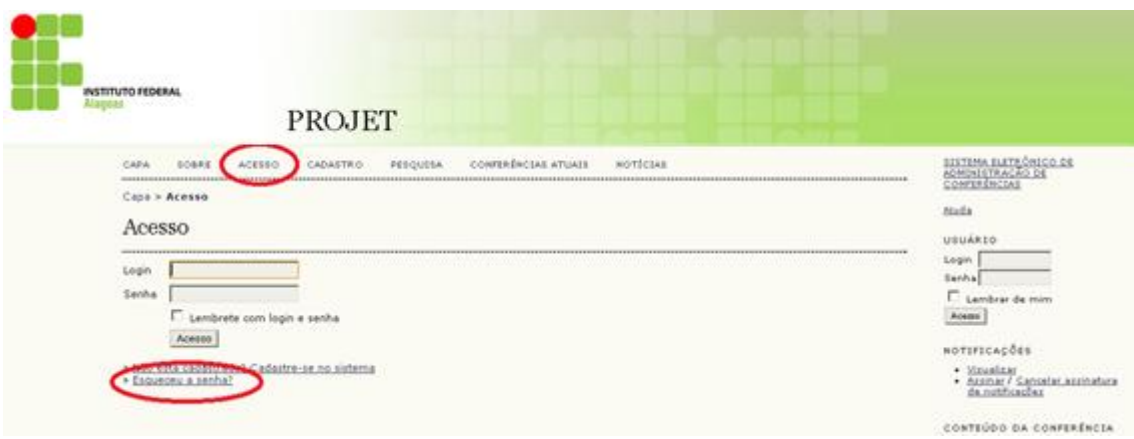

Em seguida digitar o email utilizado para se cadastrar no Sistema e clicar em Nova senha. Uma mensagem será enviada para sua caixa de e-mail contendo o login e a senha de acesso.

## **SUBMISSÃO DO TRABALHO**

Para submeter um trabalho deve-se primeiramente efetuar login no sistema, em seguida, na página do usuário, clicar no link "**Nova Submissão**":

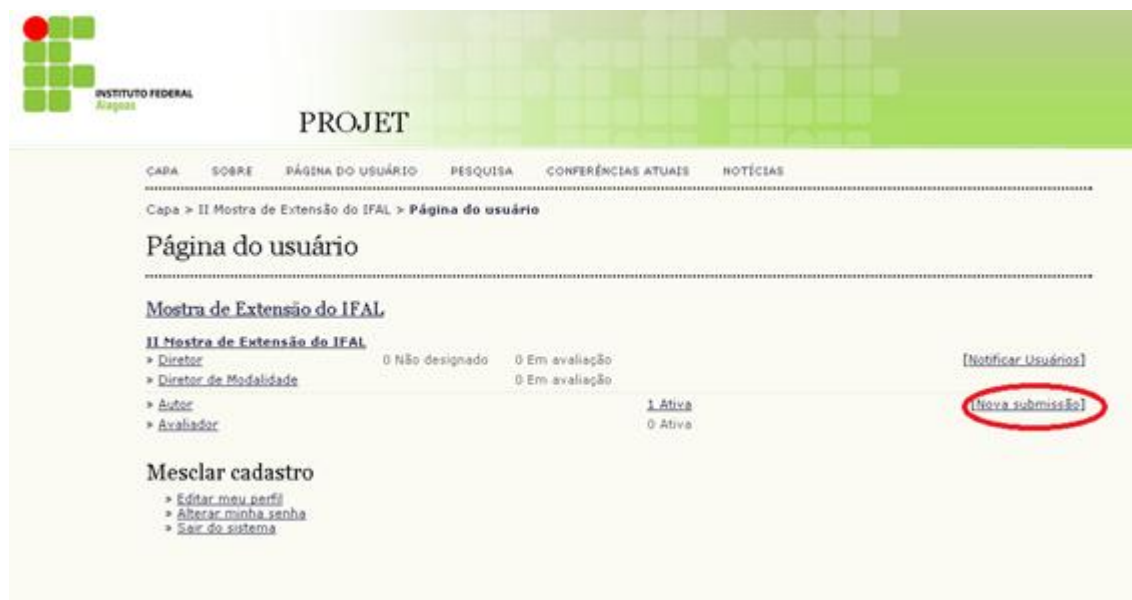

Na página "**Passo 1**" aparecerá as diretrizes para a submissão do "**Trabalho**". Vale lembrar que o acesso a próxima etapa só ocorre após a marcação de todos os requisitos descritos na guia "**Diretrizes de Submissão**". Selecione o seu campus de origem, verifique se o seu trabalho atende a todos os requisitos e após a marcação de todas as diretrizes, clique em "**Salvar e Continuar**".

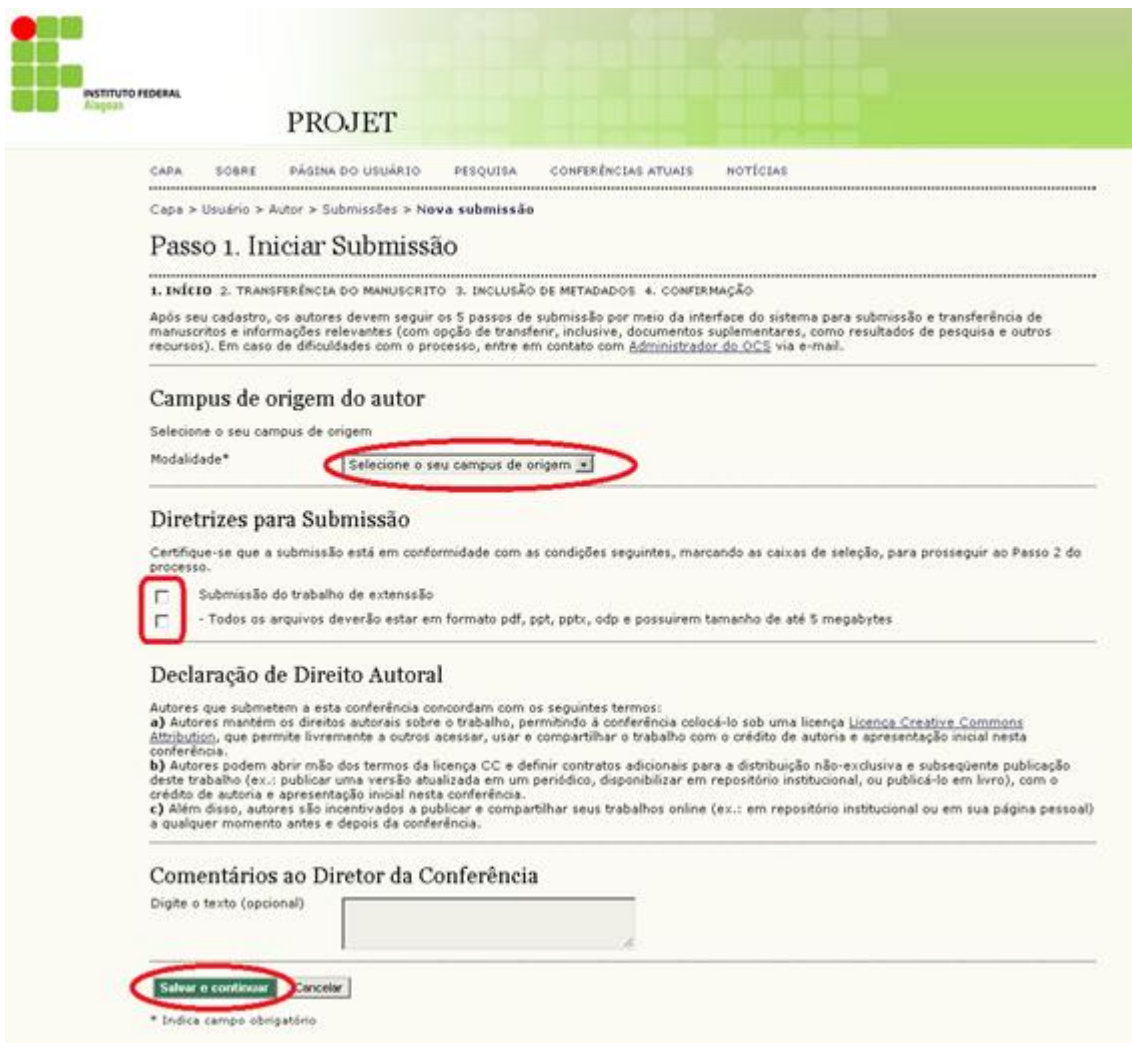

No Passo 2, anexe o arquivo do trabalho em um dos formatos indicados ( pdf, doc, docx, odt, com tamanho de até 3 megabytes e em seguida clique em "**Transferir**". Após a transferência, clique em "**Salvar e Continuar**".

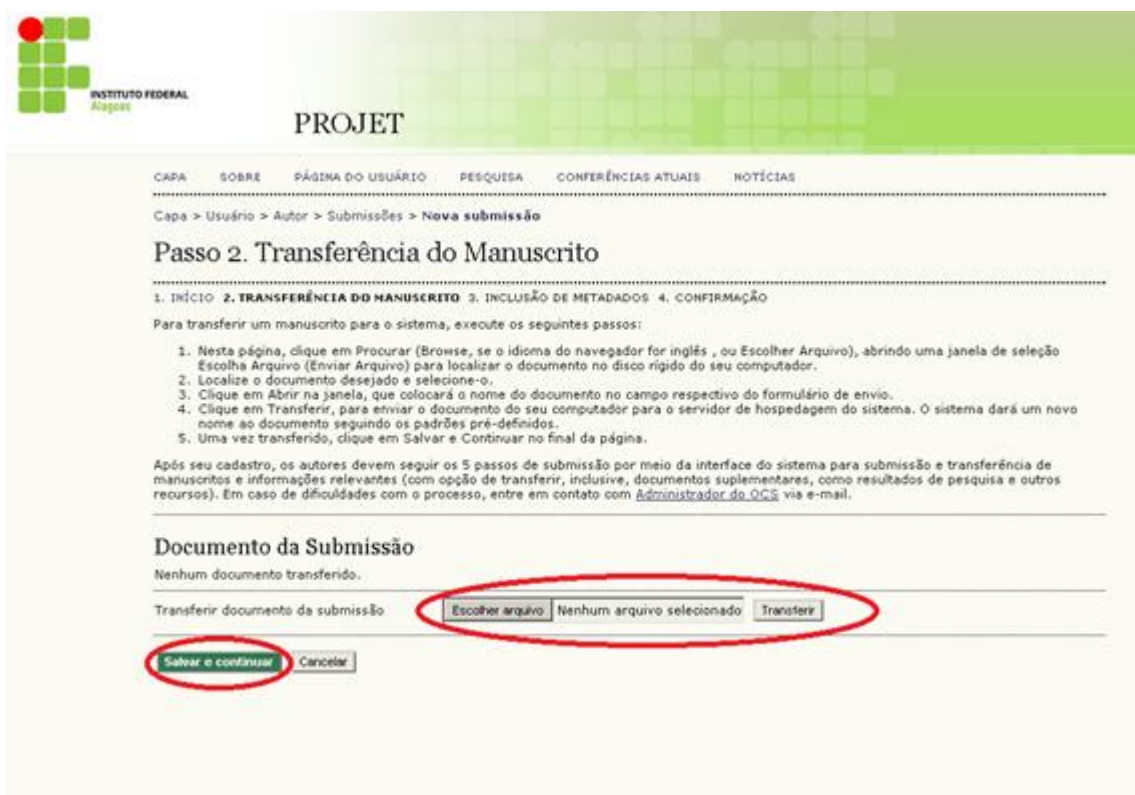

No 3º Passo, deve – se incluir os dados dos outros autores (Os dados do autor que esta submetendo o trabalho já estarão preenchidosl), em seguida preencher o título do projeto submetido e por último clicar em "**Salvar e Continuar**".

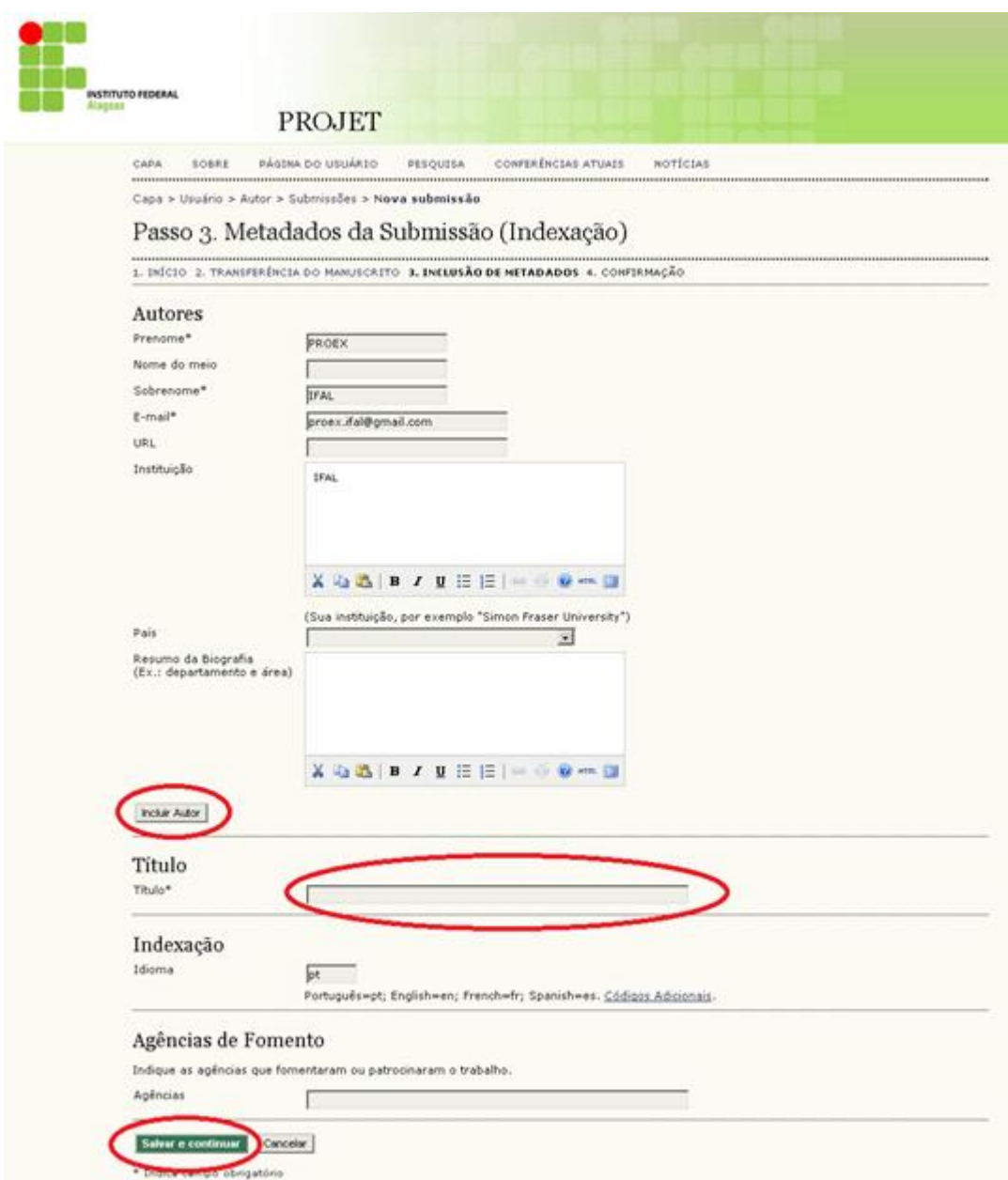

No 5º passo, clique em "**Concluir submissão**" para finalizar o processo de submissão do trabalho.

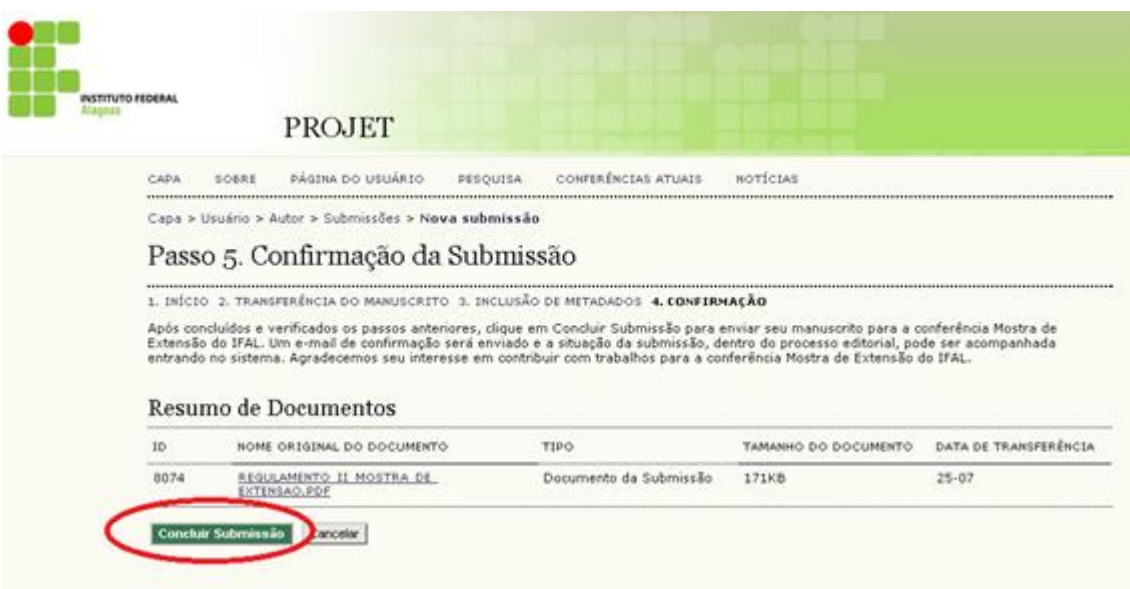